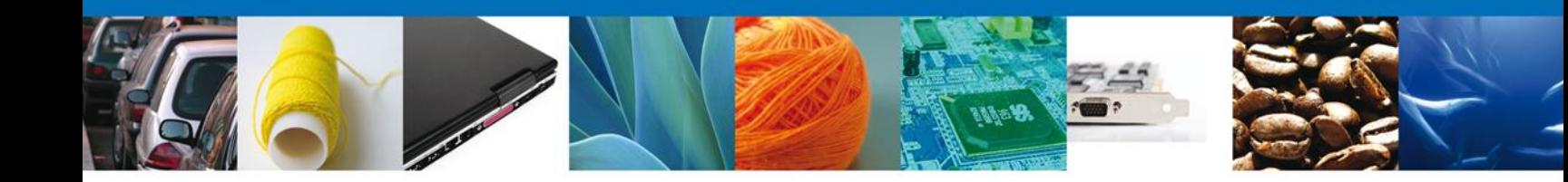

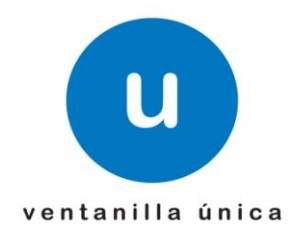

# **MANUAL DE USUARIO VU CONSULTA TRÁMITES DE SEMARNAT**

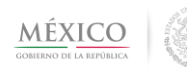

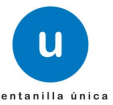

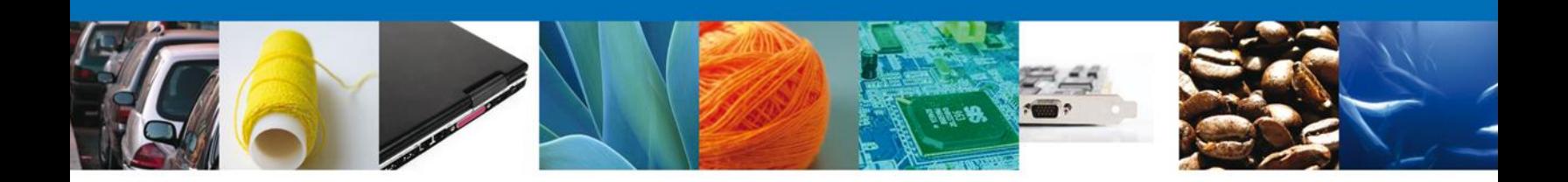

### **Propósito**

El propósito del manual es proporcionar información del sistema al usuario final, sobre la siguiente consulta:

Consultar Trámites de SEMARNAT

Las audiencias para este documento son:

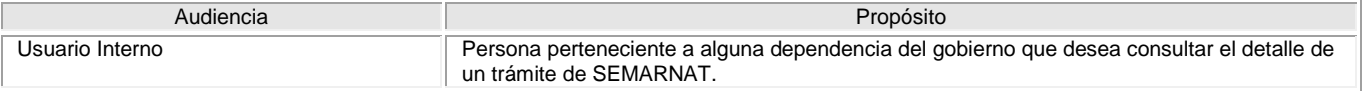

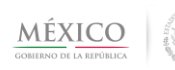

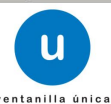

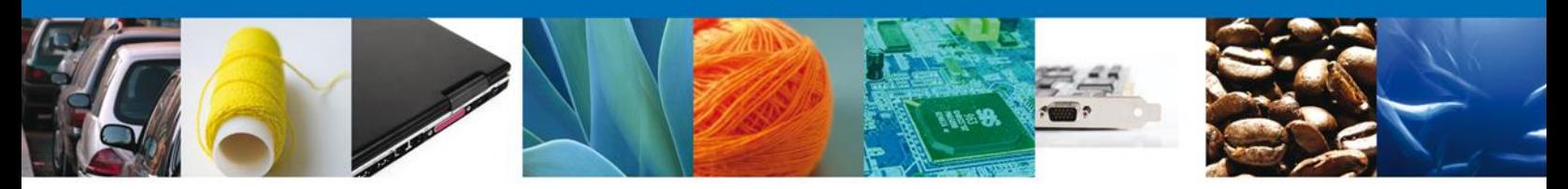

# **Manual de Usuario**

# <span id="page-2-1"></span><span id="page-2-0"></span>**Contenido**

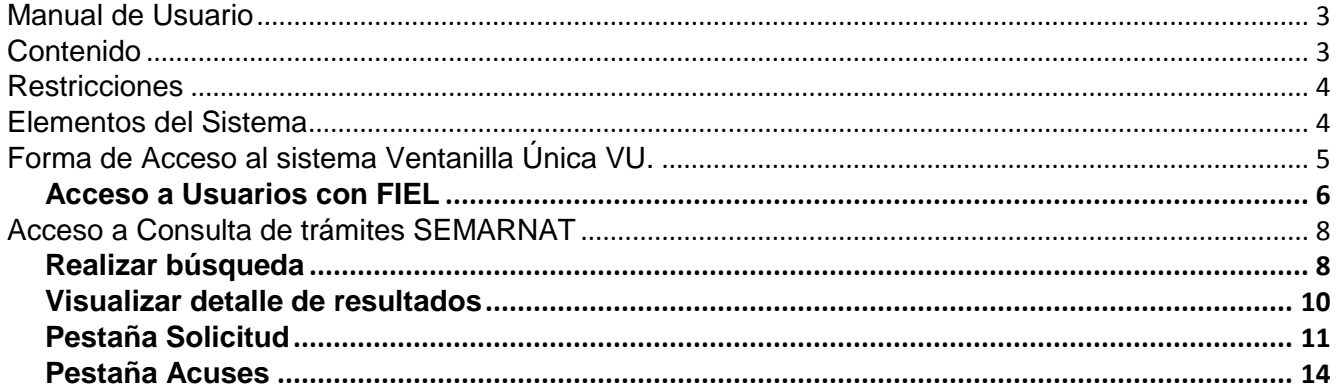

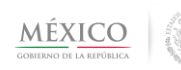

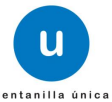

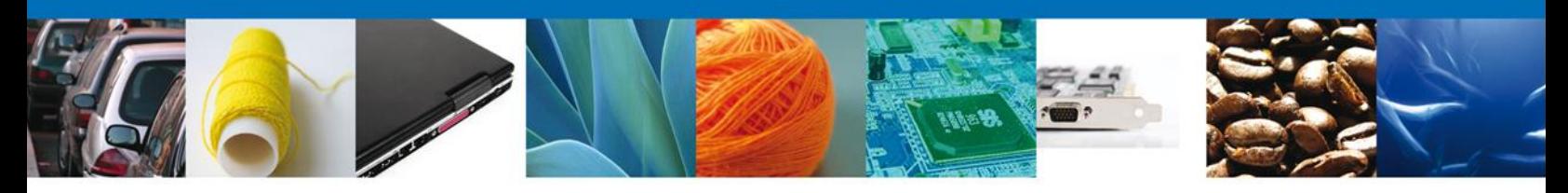

# <span id="page-3-0"></span>**Restricciones**

Este manual está dirigido a los usuarios que tengan conocimientos mínimos de: Uso de algún sistema operativo, pudiendo ser Windows Uso de algún navegador de Internet Cuenten con algún Correo electrónico

#### <span id="page-3-1"></span>**Elementos del Sistema**

Para facilitar el uso del Sistema Ventanilla Única (VU), se implementaron una serie de componentes que el Usuario puede emplear para su comodidad y fácil navegación:

Listas desplegables (combos) Controles de selección múltiple Controles de selección única Tablas de datos (grids) **Botones** Mensajes

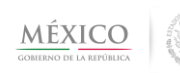

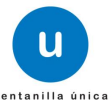

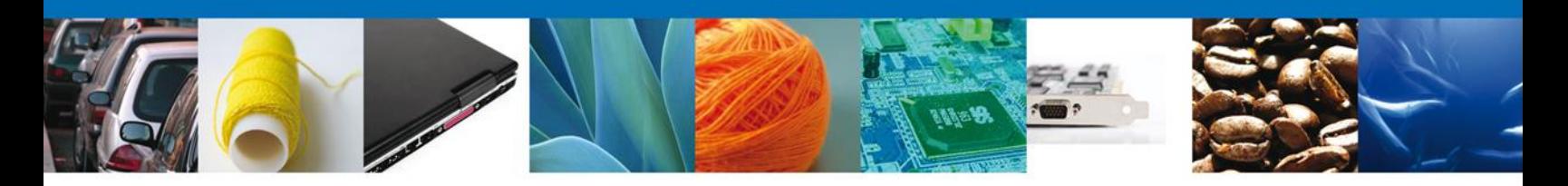

# <span id="page-4-0"></span>**Forma de Acceso al sistema Ventanilla Única VU.**

Para tener acceso al Sistema VU se deben de cumplir con los siguientes requisitos mínimos instalados en la computadora del Usuario:

- Procesador Pen III o AMD.
- Sistema Operativo XP+
- Mouse.
- Conexión a Internet.
- Navegador de Internet.
	- o Internet Explorer 7+
	- o Mozilla FireFox 3.5+

El Usuario que desee ingresar a Ventanilla Única debe hacerlo a través de la siguiente dirección Web:

<https://www.ventanillaunica.gob.mx/vucem/index.htm>

Se despliega la página principal del Sistema VU.

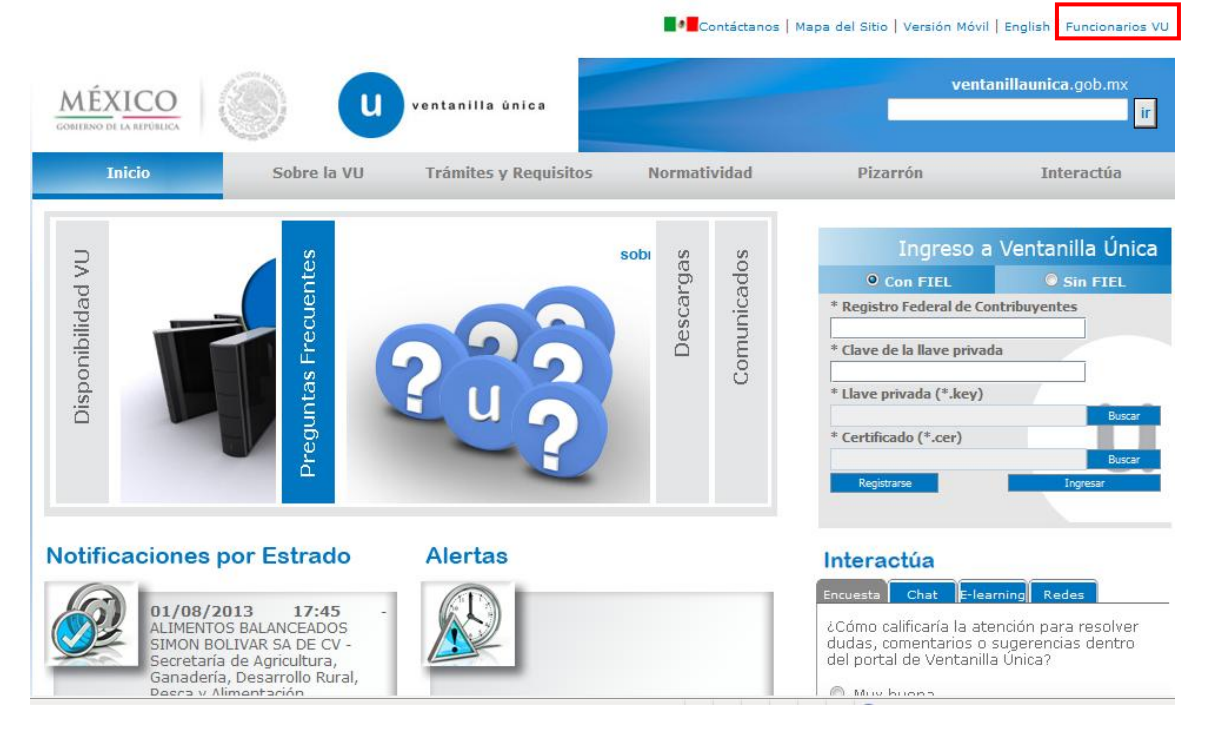

En la parte superior derecha verá el link "Funcionarios VU", de clic en éste para ingresar como tal a la Ventanilla, siempre y cuando cuente con Llave Primaria y Certificado.

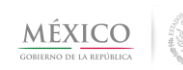

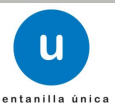

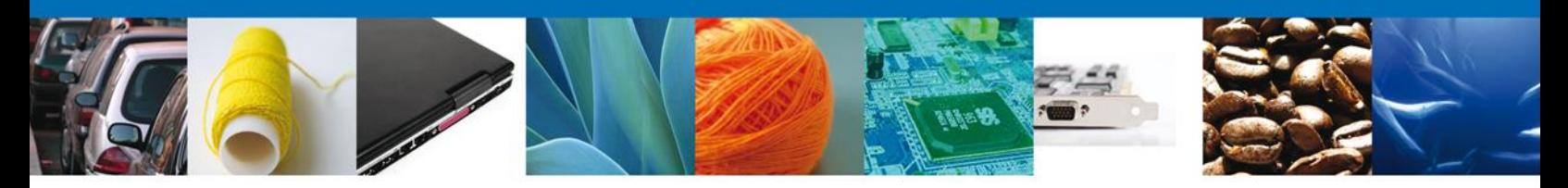

En este presente documento se describe el acceso al sistema para usuarios internos con FIEL.

## <span id="page-5-0"></span>*Acceso a Usuarios con FIEL*

En la pantalla se le solicitarán los datos referentes a su FIEL:

- Registro Federal de Contribuyentes (RFC).
- Clave de la llave Privada.
- Llave Privada (archivo con extensión \*.key)
- Certificado (archivo con extensión \*.cer)

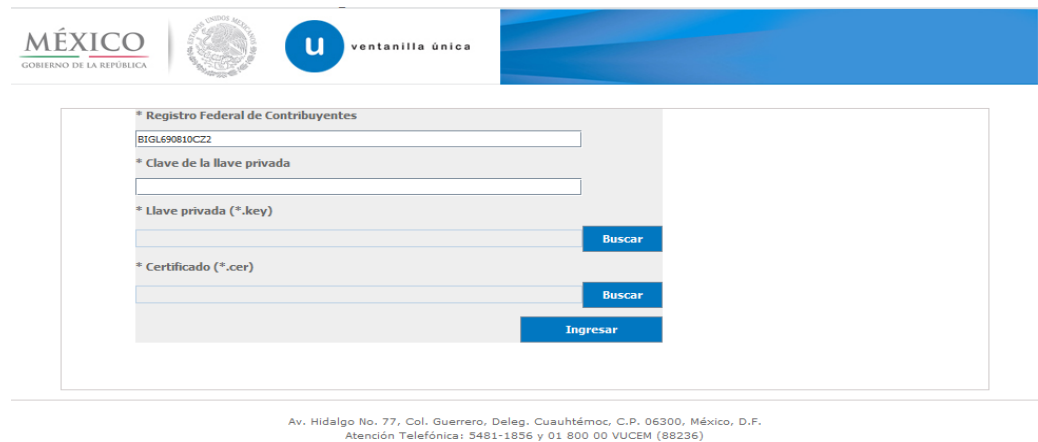

anilla Digital Mexicana de Comercio Exterior · Derechos Reservados © 2011 · Políticas de Privacidad

La Llave Privada (archivo con extensión \*.key) y el Certificado (archivo con extensión \*.cer) se deben ingresar como se describe a continuación.

Al presionar Buscar observara una ventana similar a la siguiente:

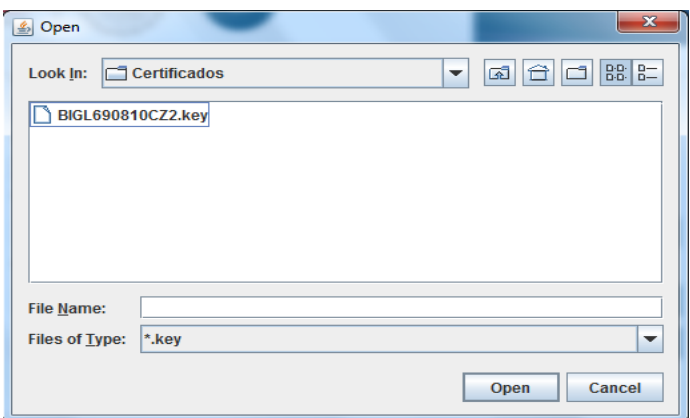

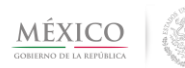

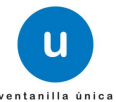

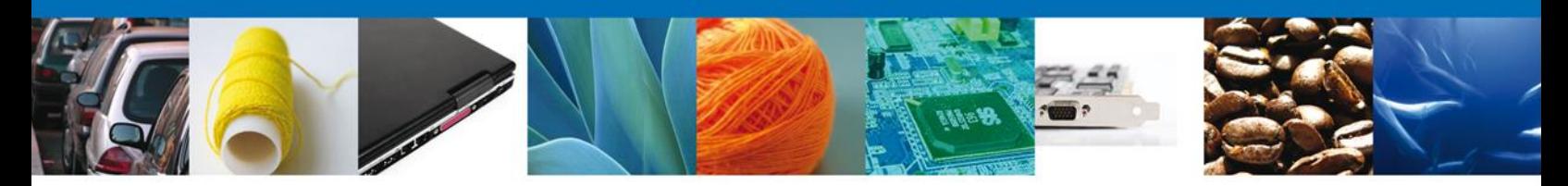

Localizar el archivo KEY o CER y presionar Abrir.

Una vez que se hayan ingresado todos los datos requeridos la pantalla debe de verse como se muestra a continuación:

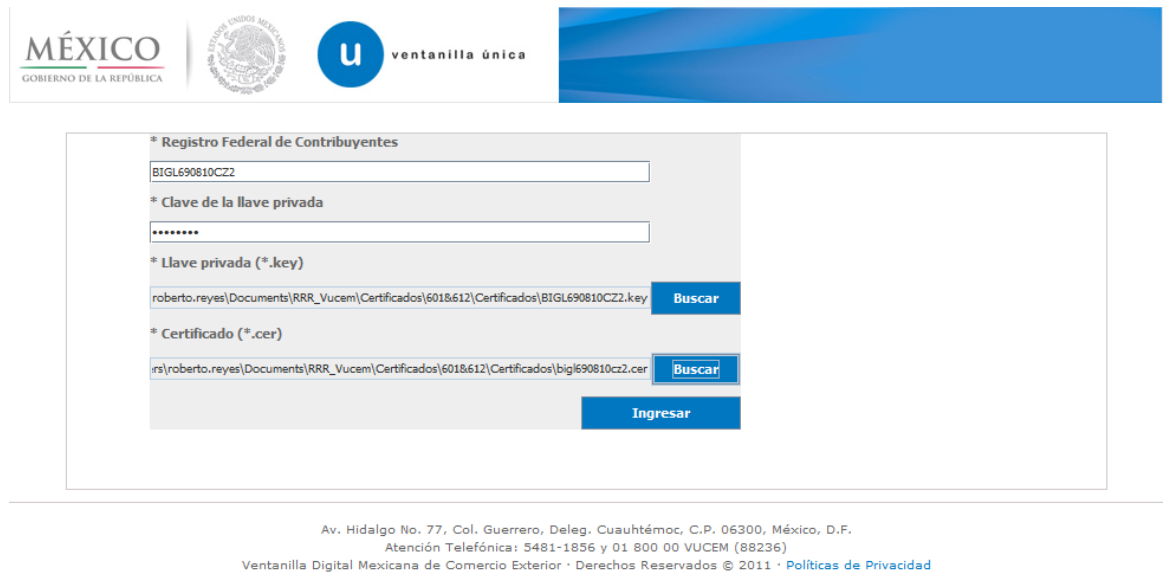

Presionar Ingresar para lograr el acceso. En caso de que alguno de los datos sea incorrecto se presenta el siguiente mensaje:

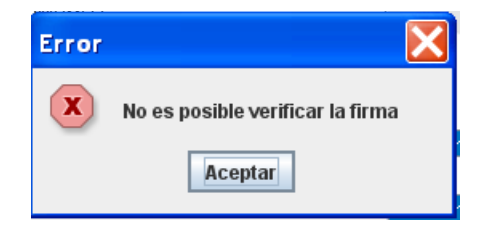

Presionar Aceptar

El Usuario debe verificar y en su caso realizar las correcciones correspondientes a los datos ingresados y nuevamente presionar ingresar para logar el acceso.

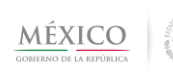

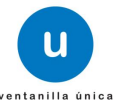

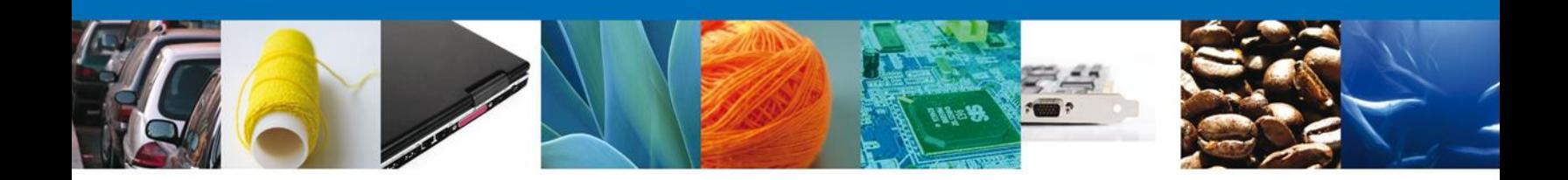

# <span id="page-7-0"></span>**Acceso a Consulta de trámites SEMARNAT**

Al lograr el acceso, observará la página principal del Sistema Ventanilla Única y las opciones correspondientes al perfil con el cual el Usuario fue registrado en la VU.

Dentro de la sección Menú, dar clic en la opción Consultas, desplegar el submenú y seleccionar "Consultar trámites de SEMARNAT".

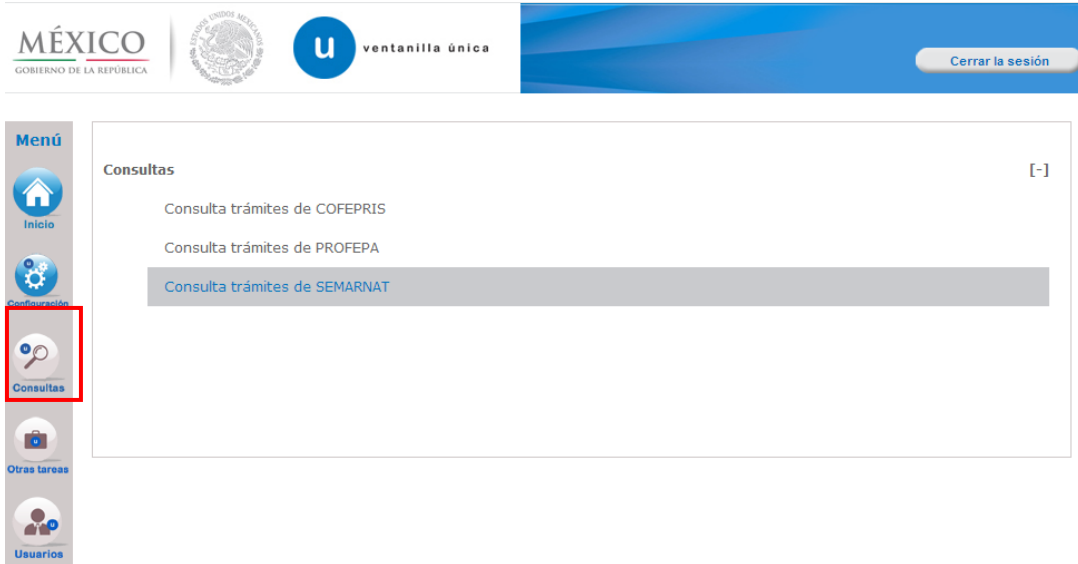

## <span id="page-7-1"></span>*Realizar búsqueda*

En la pantalla el usuario podrá capturar uno o ambos criterios de búsqueda:

- Folio trámite
- No. Autorización/No. Aviso/No. Certificado

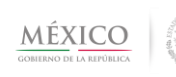

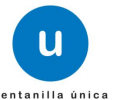

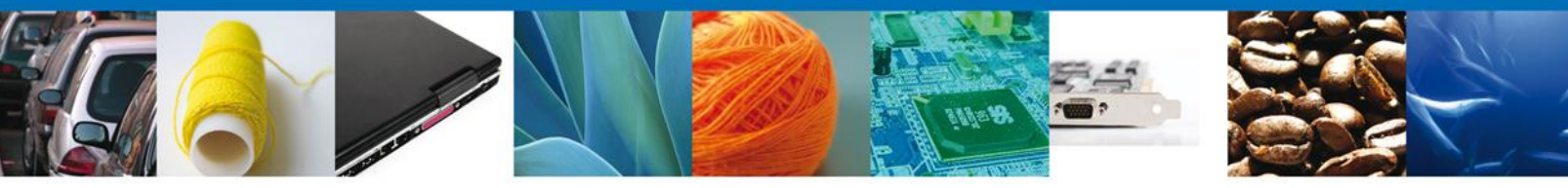

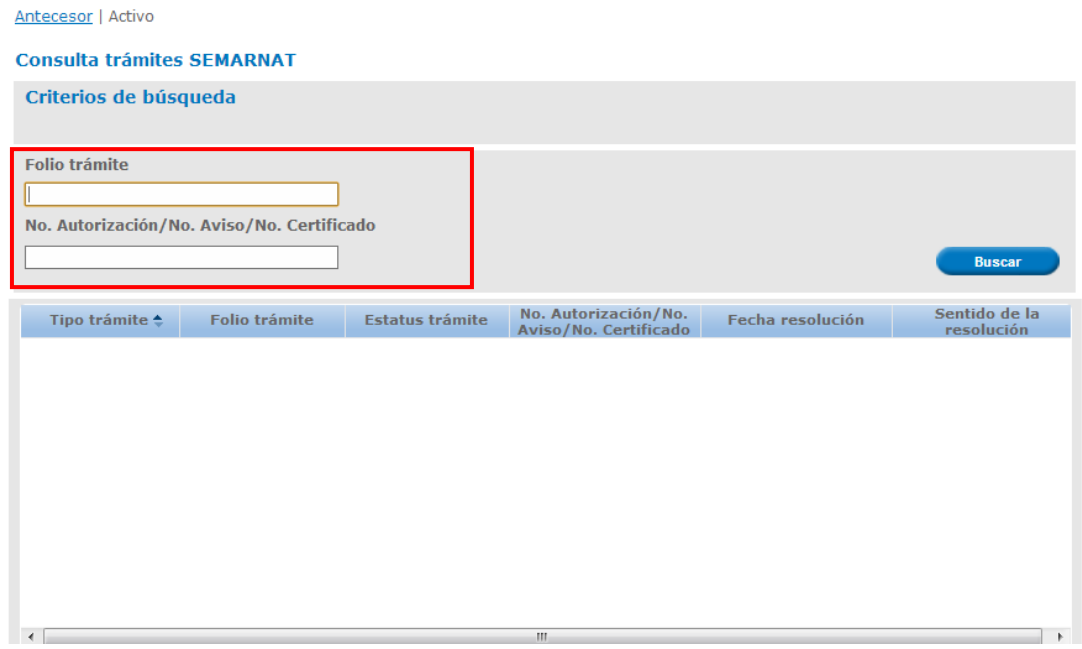

Al realizar la búsqueda, observara en el grid de resultados la información del estatus actual del Folio y/o No. Autorización/No. Aviso/No. Certificado:

- Tipo trámite
- Folio trámite
- Estatus trámite (Iniciado, En Dictamen, Concluido)
- No. Autorización/No. Aviso/No. Certificado
- Fecha resolución
- Sentido Resolución (Aceptada, Rechazada)

Al observar la lista de resultados dar click sobre el trámite del cual desea consultar la información.

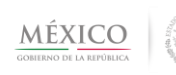

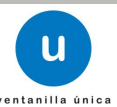

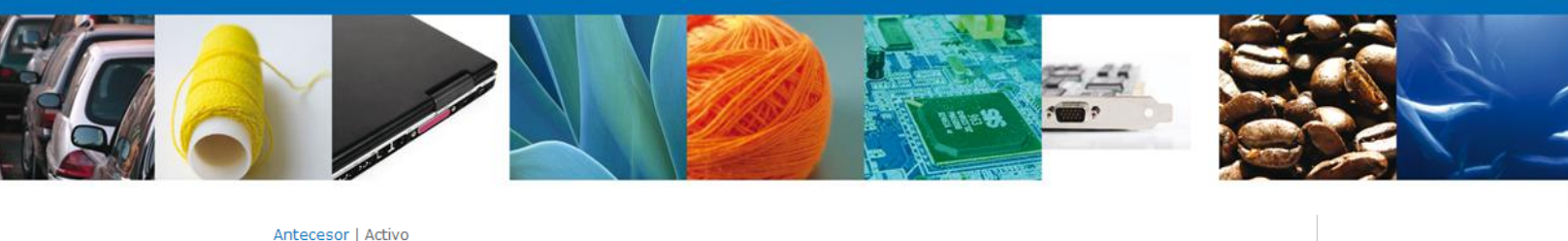

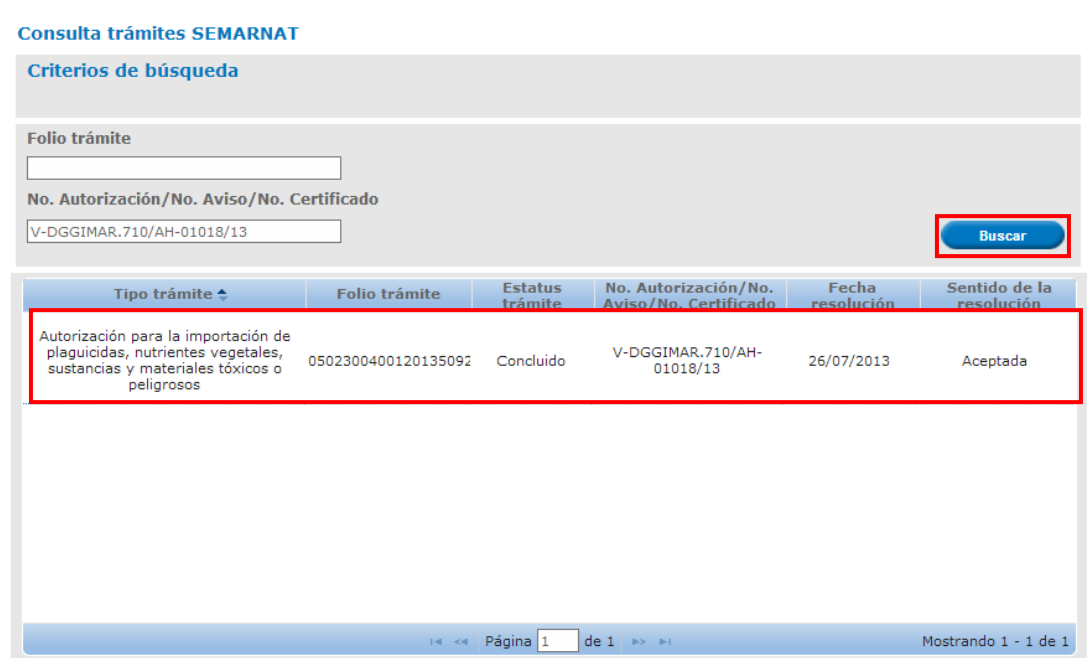

## <span id="page-9-0"></span>*Visualizar detalle de resultados*

En pantalla observará la sección de *Acuses y Resoluciones* en la cual se despliega la Unidad Administrativa relacionada con el Folio VU y/o el No. de Autorización/No. Aviso/No. Certificado consultado, así como dos pestañas principales: *Solicitud* y *Acuses*, de las cuales la que se encuentra sombreada de azul es la que muestra la información en pantalla

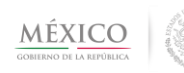

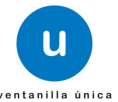

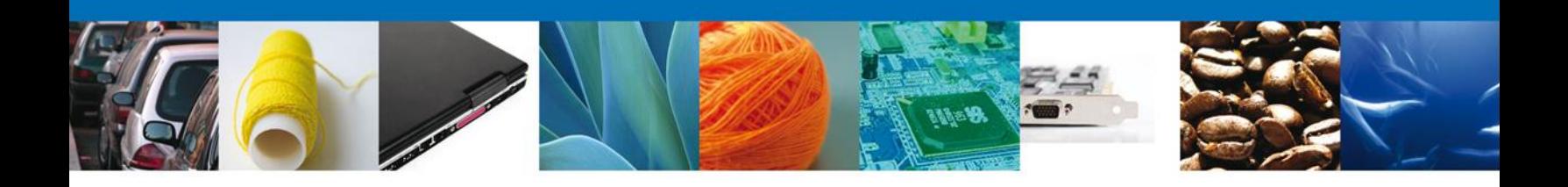

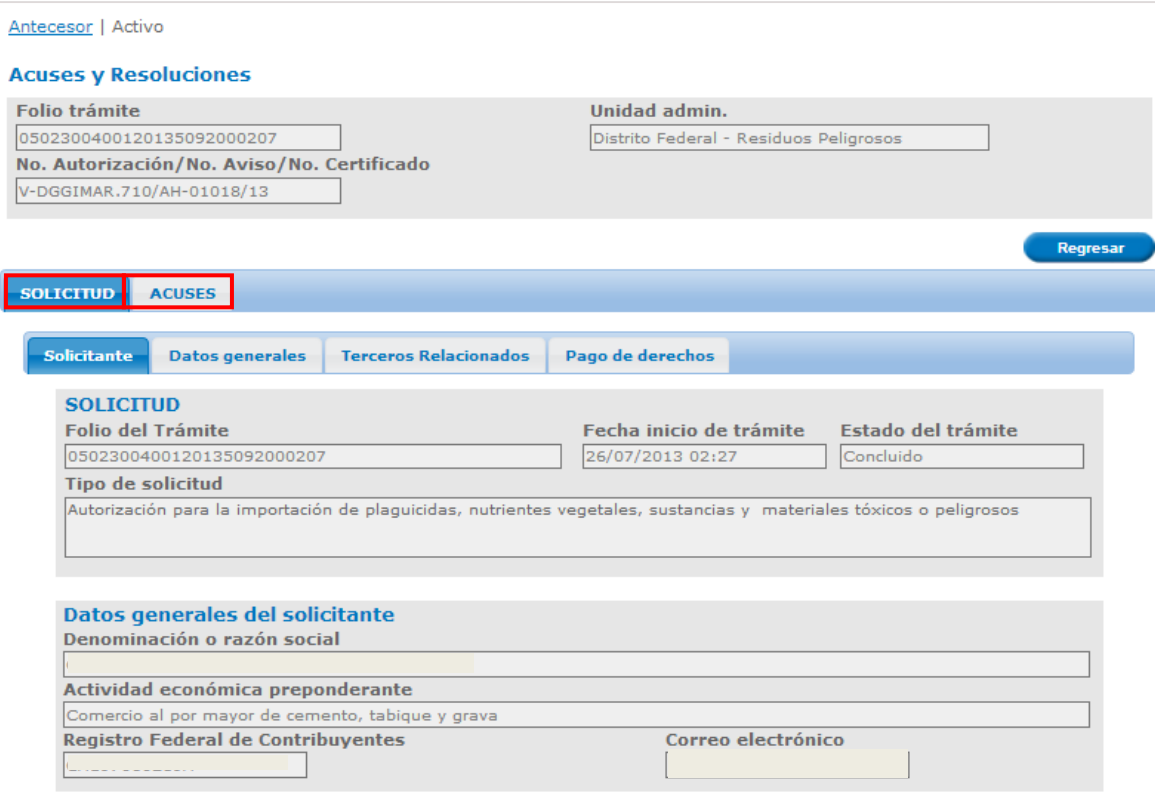

## <span id="page-10-0"></span>*Pestaña Solicitud*

Dependiendo del tipo de trámite que consulte y que pertenezca a PROFEPA, las pantallas pueden variar a las que se muestran en el presente manual. Como ejemplo se utilizará el trámite *Autorización para la importación de plaguicidas, nutrientes vegetales,*  sustancias y materiales tóxicos o peligrosos. Para este trámite se muestran distribuidos por pestañas, los siguientes bloques de información:

- **Solicitante** 
	- o Solicitud

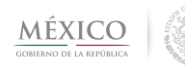

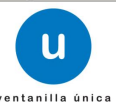

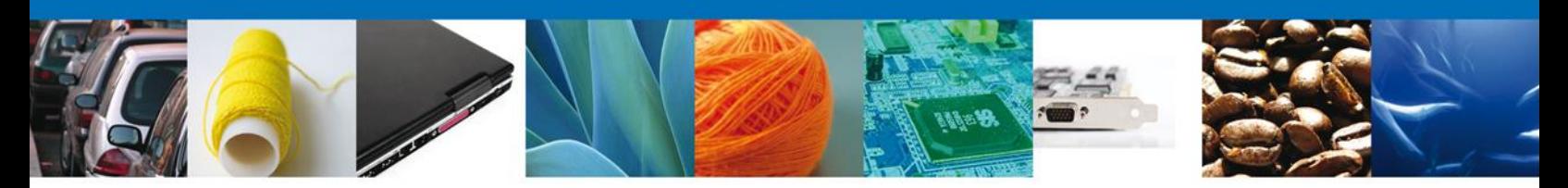

- o Datos Generales del solicitante
- o Domicilio Fiscal del Solicitante
- Datos Generales
	- o Mercancía o producto a importar
	- o Autorización COFEPRIS *(En esta sección se puede consultar el documento)*
- Terceros relacionados
	- o Usuario Final
- Pago de Derechos
	- o Pago de derechos

Para observar el detalle de cada sección, basta con dar click sobre la pestaña que tiene el nombre del conjunto de datos a visualizar. En este caso el ejemplo muestra el conjunto de datos de *Solicitud ->Datos Generales*

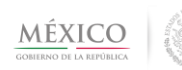

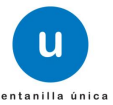

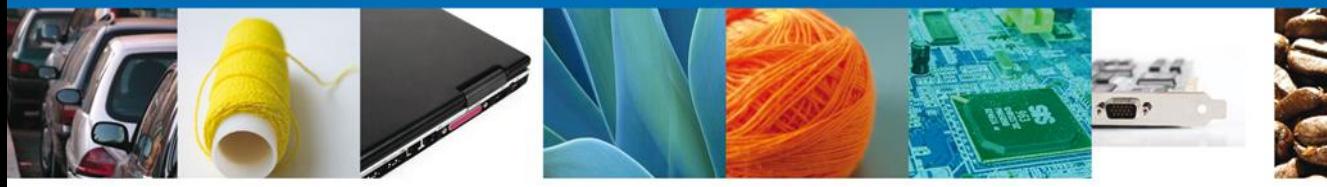

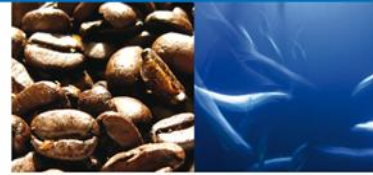

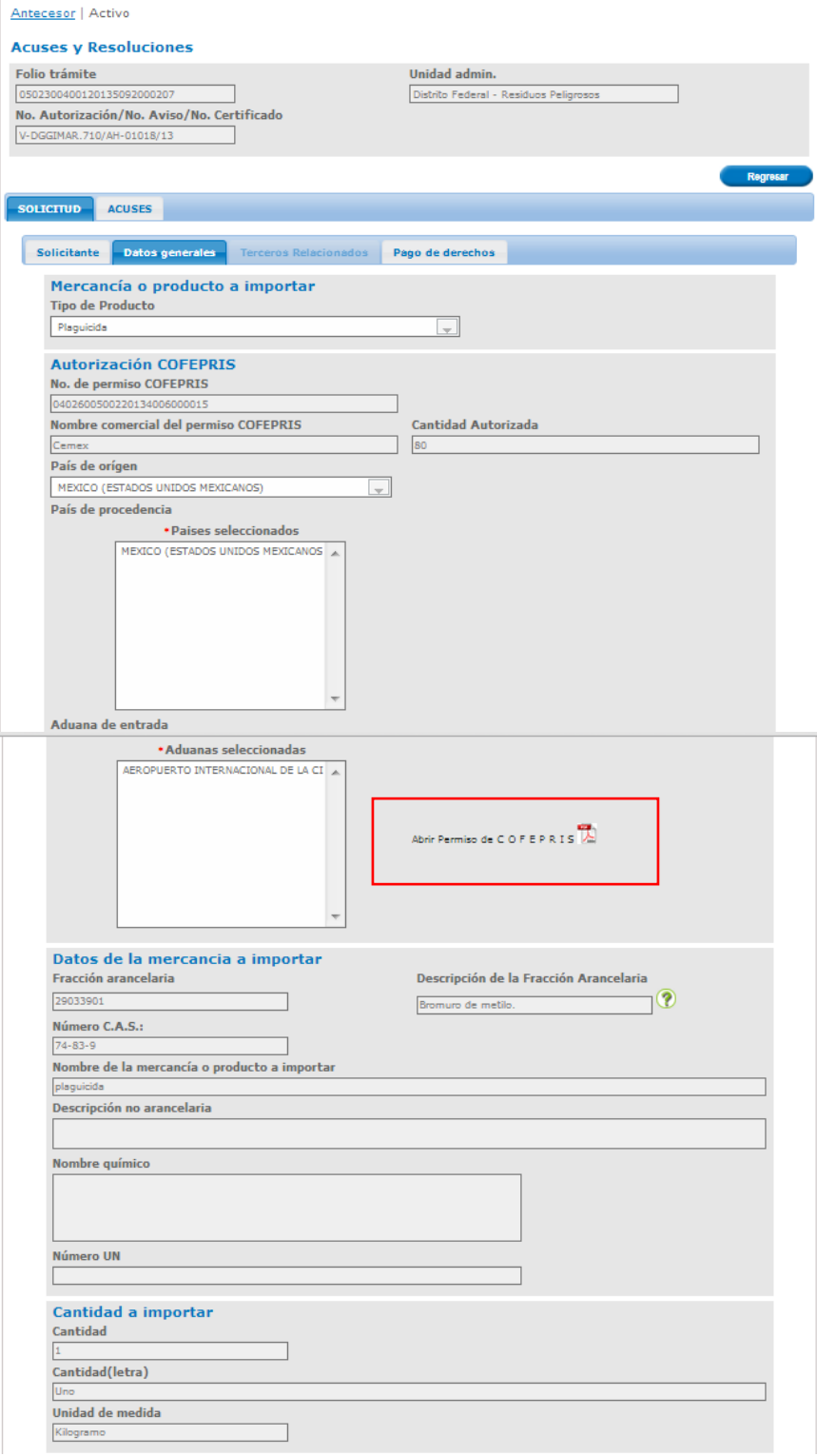

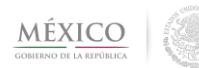

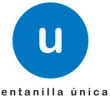

Av. Hidalgo No. 77 Col. Guerrero, Del. Cuauhtémoc, C.P. 06300, México D.F. Atención telefónica 54 81 18 56 y 01 800 00 VUCEM (88236)

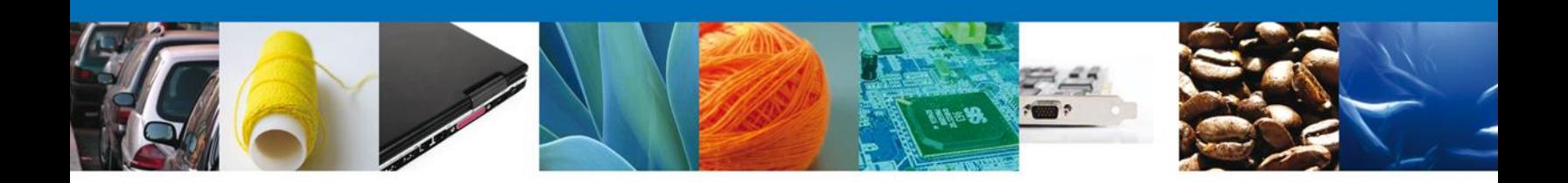

## <span id="page-13-0"></span>*Pestaña Acuses*

Al seleccionarse esta pestaña, se mostrarán todos los documentos relacionados con el trámite seleccionado, los cuales pueden ser:

- Acuses de recepqión del trámite y de la promoción.
- Acuses de notificación de la resolución y del requerimiento.
- Dictamen de la revisión documental.
- Certificado.
- Oficio de Rechazo.

Al dar click en la pestaña *Acuses* observará la siguiente pantalla:

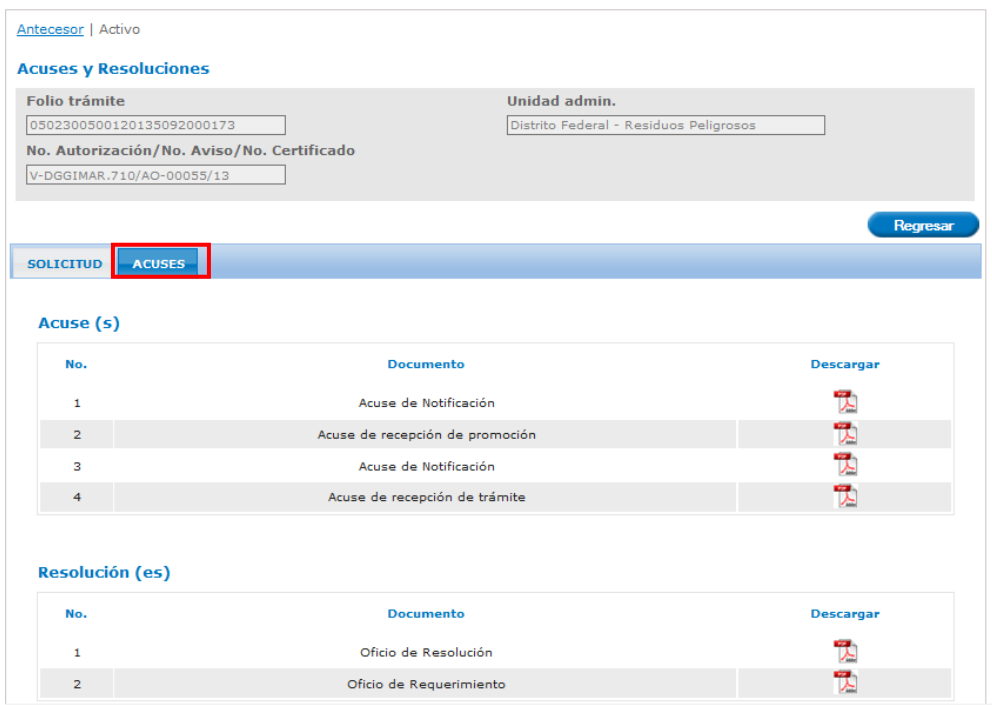

Para observar alguno de los documentos debe dar clic sobre el icono que se encuentra en la columna Descargar.

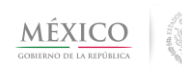

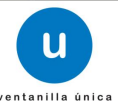

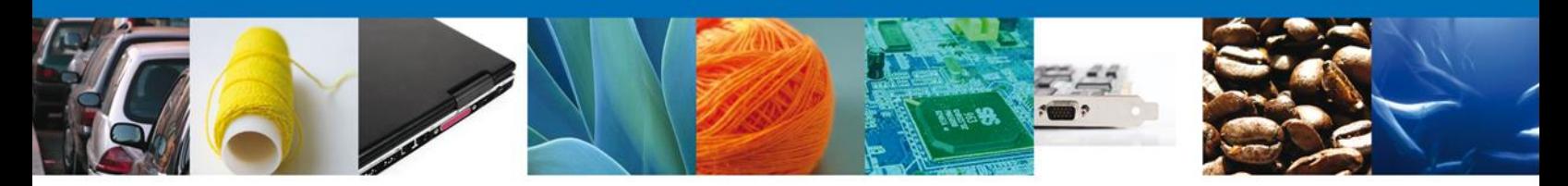

A continuación se muestra una vista previa de cada uno de los documentos que integran el ejemplo relacionado con el trámite *Autorización para la importación de plaguicidas, nutrientes vegetales, sustancias y materiales tóxicos o peligrosos.*

*Acuse de recepción de trámite:* documento que recibe el solicitante cuando su solicitud ha quedado registrada dentro de la Ventanilla Única para iniciar su proceso de dictaminación.

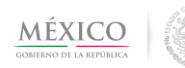

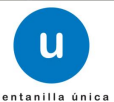

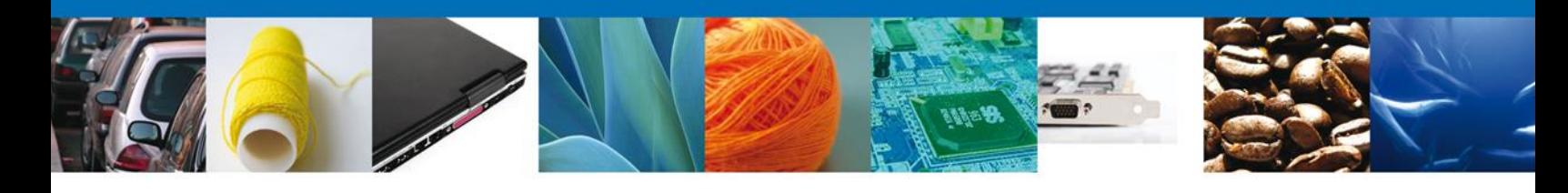

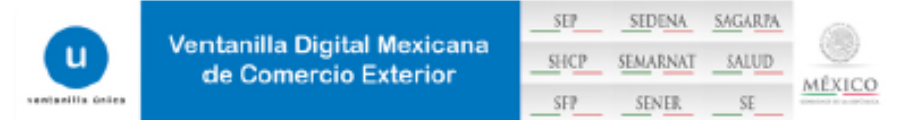

#### **ACUSE DE RECEPCIÓN DE TRÁMITE**

#### Estimado(a) C.

#### **RFC**

Siendo las 16:32:12 del 25/07/2013 se tiene por recibida la solicitud de trámite número 0502300500120135092000173, relativa a Autorización para la exportación de materiales peligrosos, presentada a través de la Ventanilla Digital Mexicana de Comercio Exterior, con folio de presentación 481795.

Su trámite se sujetará a las disposiciones jurídicas aplicables al trámite respectivo, al Decreto por el que se establece la Ventantila Digital Mexicana de Comercio Exterior, publicado en el Diario Oficial de la Federación el 14 de enero de 2011, así como a las condiciones de uso de la propia "Ventanilla Digital".

La documentación anexada a su solicitud es la siguiente:

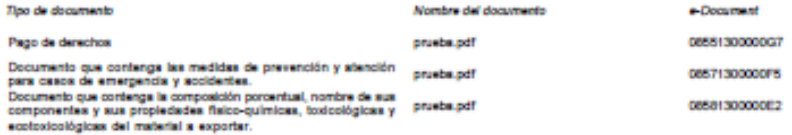

Cadena Original. Información de Solicitad que presentajn) que declam:<br>jaint/legato/konstructura/committed tractificia CALPULALPAN SA DE CV/CAC97060219Ajlaura.contresan@ast.gob.mujComercio al por mayor de<br>cemento, tabique y

Sallo Dioltal Solicitante:

aine olgas takontukse.<br>plan olgas takontukse (OWuCQnduY-ronYOGnOWLxdb22ChNaMU)Tm7UJGHauA1HDH2HHPEPO<br>plan (olgas kuni WEMPaNKEU)qtj/2KURMH-rafi2BLChNRLvVSEwBajTtg1No0YBuwPlQqogMm3<br>BluEgiPbBA temVRVFPg

Cadena Original. Información de Solicitud que presentajúj que declara:<br>Joscosofoorcon 1909200011732507/2011114:22112/CEMBNTOS Y ACEDOS CALPULALPAN SA DE CV/CACSPOSCITSAJaura.contrenan@ast.gob.<br>mujúoneccio al por mayor de c

tello Digital Ventanilla Digital:<br>KajibhkejvzTzáemBVfajn7sZnoCBc41PBhK89C4gLahZrCJRhce2Bfe1FKgfvR4szyti Kaijonkajva<br>Kälinyilbilai<br>Kälineineinein manner and a statement of the control of the control of the control of the state of the state of the control of the control of the control of the control of the control of the control of the control of the control of the c

Cadena Original.prueba.pdf<br>Salitiki i Todictizi STellin Sitzmonitz/Schaffcdil

želio Digital, prueba pdf.<br>PVOLDKI (yO TrusTDUTbu-estitutibilityTekinelisyTBK3LZhouMLbv5JDGwXAbUMgbilgOMutBKu<br>mophyBOXLZHXXIummGlobgaz19XOWBbO.uzbZGB2BHH-McMADIYYBBAZYR7pYJwWp4BDDDLwp8g

Los datos personales suministrados a través de las solicitudes, promociones, trámites, consultas y pagos, hechos por medios electrónicos e impresos, serán protegidos, incorporados y tratados en el sistema de dato is personales de la "Ventanlia Digital" acorde con la Ley Federal de Transparencia y Acceso a la Información Pública Gubernamental y las<br>demás disposiciones legales aplicables; y podrán ser transmitidos a las autoridades competentes en materi exterior, al propio titular de la información, o a terceros, en este último caso siempre que las disposiciones aplicables contemplen dicha transferencia.

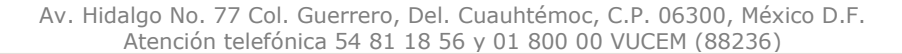

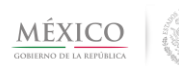

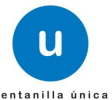

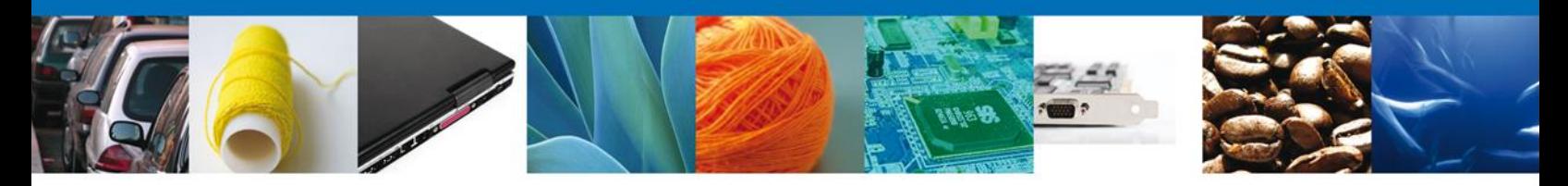

*Oficio de requerimiento:* documento que recibe el solicitante cuando el verificador ha realizado algún requerimiento de información a la solicitud presentada.

.<br>In: La que se indica en SUBSECRETARIA DE GESTIÓN **UNIDOS** M PARA LA PROTECCIÓN AMBIENTAL DIRECCIÓN GENERAL DE GESTIÓN INTEGRAL DE MATERIALES Y ACTIVIDADES RIESGOSAS del Titular OFICIO No. 0502300500120135092000173 SECRETARIA DE MEDIO AMBIENTE Y RECURSOS NATURALES México, D.F., a 25 de Julio de 2013 CEMENTOS Y ACEROS CALPULALPAN SA DE CV CARR MEX VER KM 79, SN **CALPULALPAN** 90200, TLAXCALA Tel Correo Flect Número de Folio: 0502300500120135092000173 Me refiero a su solicitud recibida en esta dependencia, el 25 de Julio de 2013, correspondiente al trámite "Autorización § para la Exportación de Materiales Peligrosos" de 1.00 Litro de cas. Al respecto, le informo lo siguiente: Con fundamento en los artículos 153 fracción VII de la Ley Federal del Equilibrio Ecológico y la Protección al Ambiente. 30 fracción II, 31 fracción I y II del Reglamento en Materia de Registros, Autorizaciones de Importación y Exportación y Certificados de Exportación de Plaquicidas, Nutrientes Vegetales y Sustancias y Materiales Tóxicos o Peligrosos, deberá presentar en un plazo de 10 días hábiles improrrogables contados a partir de la fecha de notificación del presente oficio, no es legible el pago En caso de no ser desahogada la prevención en el término establecido, se tendrá por no presentada la solicitud ATENTAMENTE ndan<br>Santa

*Acuse de recepción de promoción:* documento que recibe el solicitante cuando ha enviado la información solicitada mediante el requerimiento realizado por el verificador.

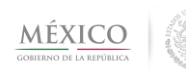

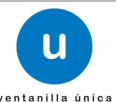

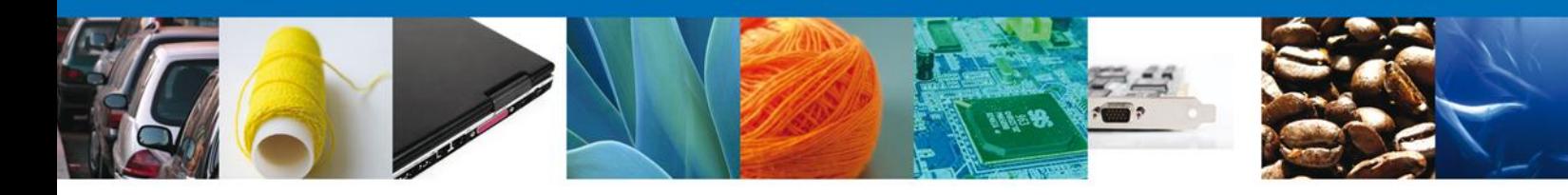

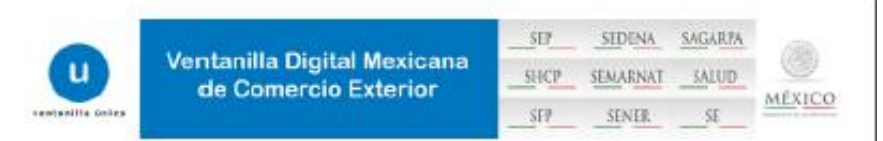

#### ACUSE DE RECEPCIÓN DE PROMOCIÓN

Estimado(a) C.

RFC:

Siendo las 17:32:24 del 25/07/2013<mark>, se tiene por recibida la promoción con f</mark>olio de presentación 14206, relativa al trámite<br>Autorización para la exportación de materiales perigrosos, con número 0502300500120135092000173

Su promoción, se sujetará a las disposiciones jurídicas aplicables al trámite respectivo, al Decreto por el que se establece<br>la Ventanilla Digital Mexicana de Comercio Exterior, publicado en el Diario Oficial de la Federac así como a las condiciones de uso de la propia "Ventanilla Digital".

La documentación anexada a su solicitud es la siguiente:

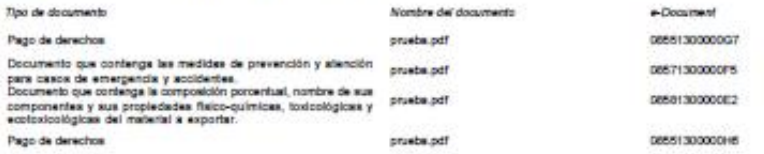

Cadena Original, información de fiolicitad que presentajn) que declara:<br>jatozzootsonizm storzoon (1925/07/2019) i 21 die)CERENTOS Y ACERTOS CALPULAUPAN SA DE CV/CACERDACTÉA(Barraconfresse)) un gob.<br>majoznescha il por mayor

#### bal Sol

vojnym oraz 10 mu vydel Towis Africa som i voka Mendyn omstava dragih Uwerfalow došlovnem<br>moževa Melicul II – Noru u Pravidno do sveteli di Holmadov Afrika (1941 pod Melicul III) observati u Solo u U<br>U Sigmulw Sawii – Del sym. **SCENERAL AGENTINA** 

Sello Digital Ventanilla Digital:<br>Yeutronomigi Cukronoge-Stryddocy/Plensidzbly(DarkDntsZquPlei, eMathpapOEsHnkxanney)<br>Skulupto Hegostavin (ADY-1-4) (Digital Chucar TherNin Cu2 Tablica Atlanta in Jerus Mathmater (Tablic)<br>Ma

Los datos personales suministrados a través de las solicitudes, promociones, trámites, consultas y pagos, hechos por medios electrônicos e impresos, serán protegidos, incorporados y tratados en el sistema de datos personales de la<br>"Ventanilla Digital" acorde con la Ley Federal de Transparencia y Acceso a la información Pública Gubernamen exterior, al propio titular de la información, o a terceros, en este último caso siempre que las disposiciones aplicables<br>contemplen dichas transferencia.

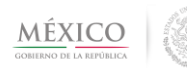

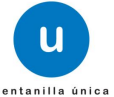

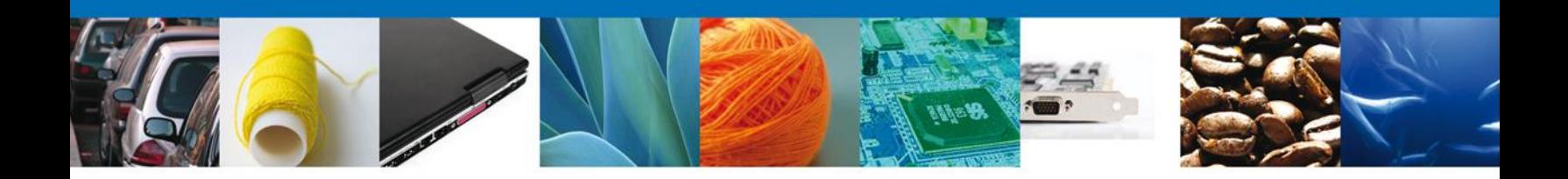

*Acuse de notificación:* documento que recibe el solicitante cuando el dictaminador ha emitido una resolución a su solicitud.

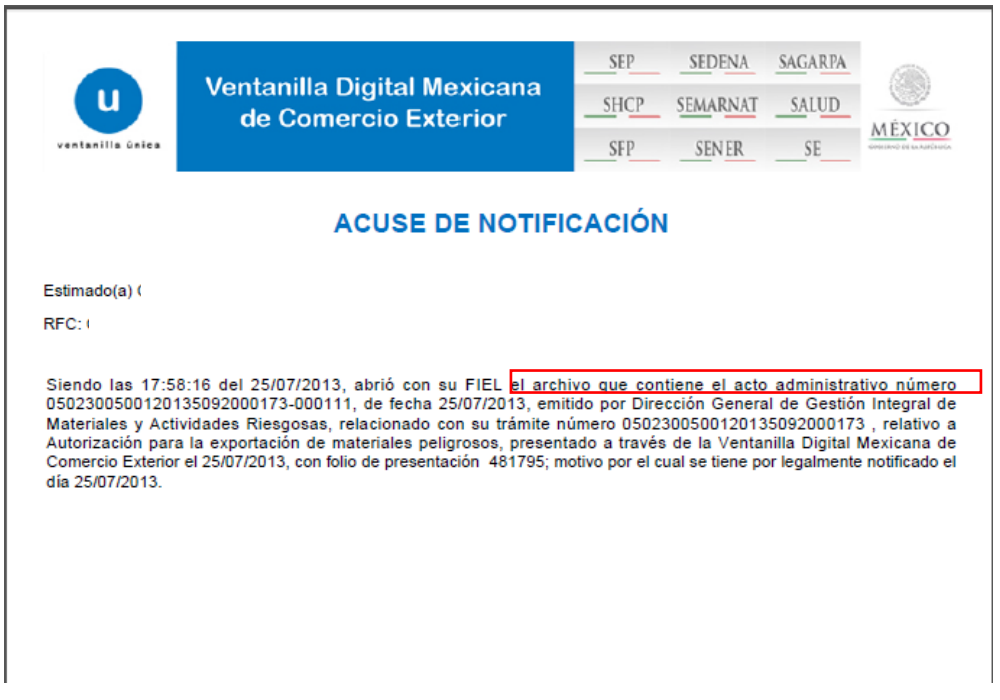

*Oficio de resolución:* documento que recibe el solicitante cuando el dictaminador ha emitido una resolución a su solicitud.

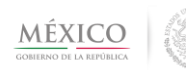

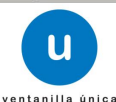

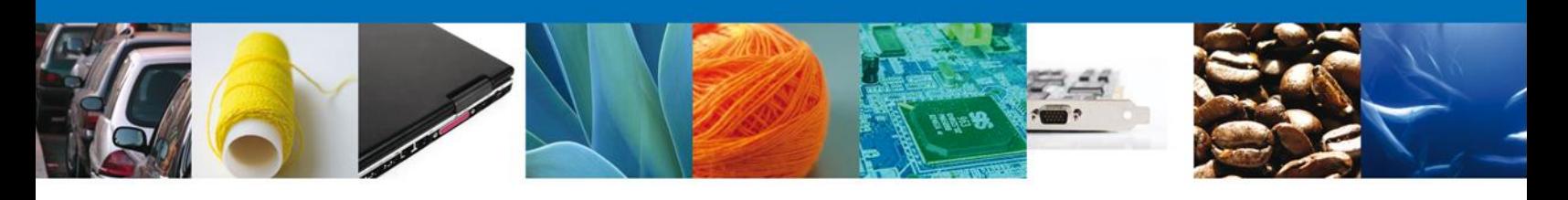

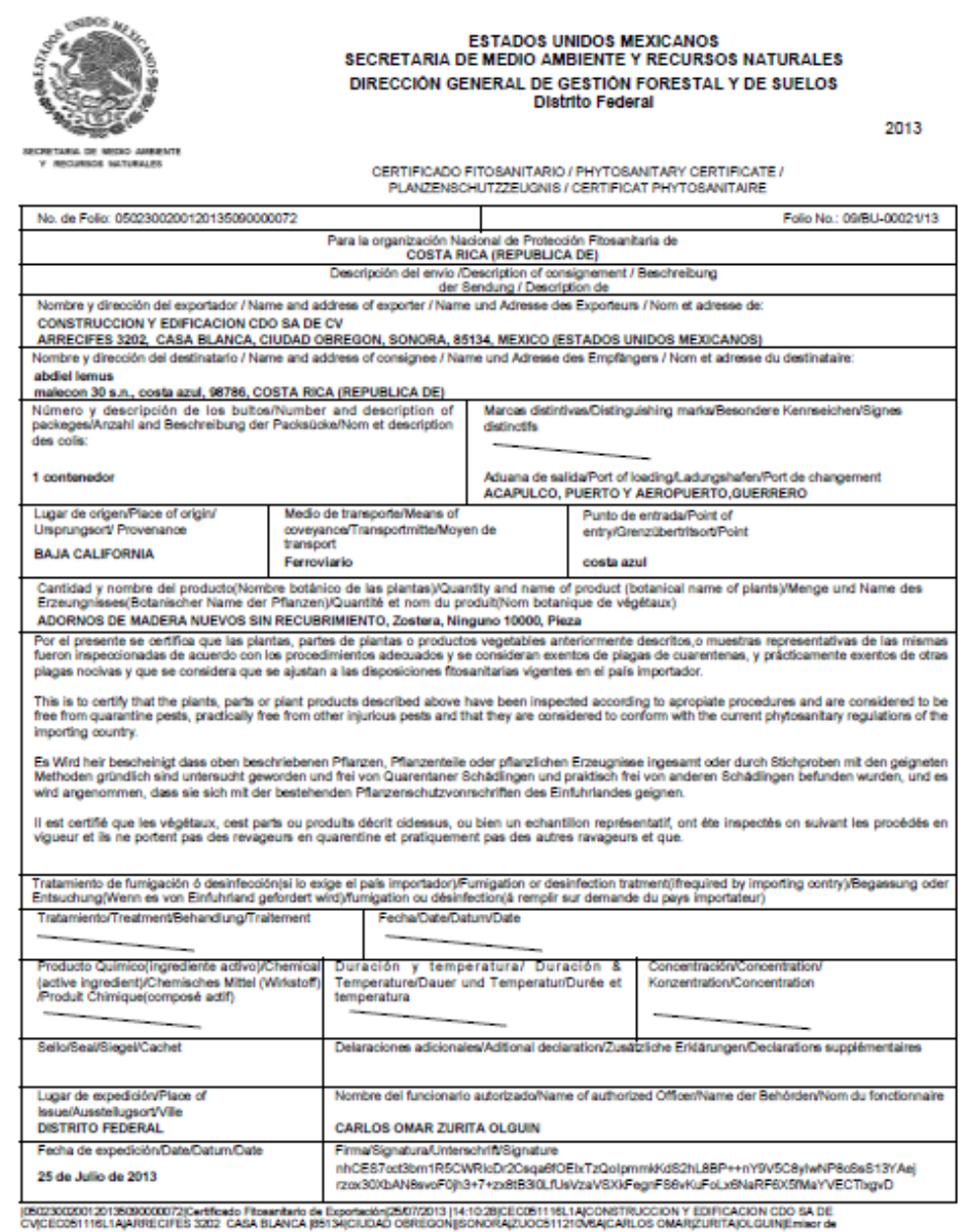

Para terminar la sesión oprima el botón **Cerrar la sesión**

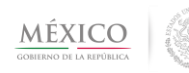

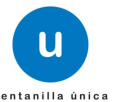

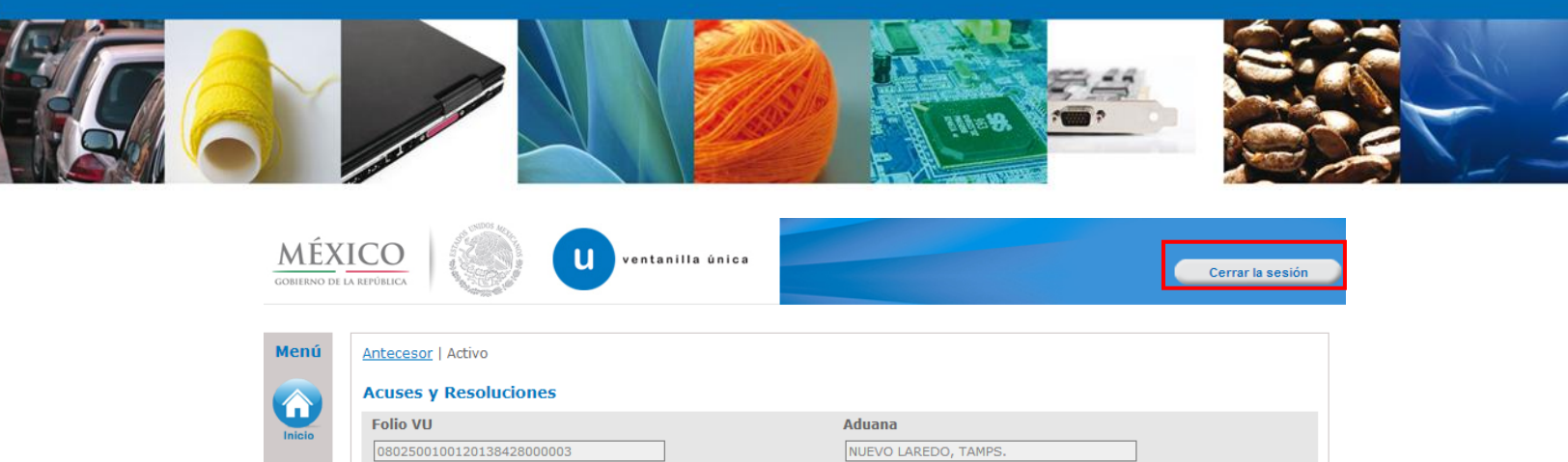

Documento

Acuse de recepción de promoción

Acuse de Notificación

Acuse de recepción de trámite Acuse de Notificación

Inspectoría PROFEPA

Regresar

Descargar

人民大人

NUEVO LAREDO

Av. Hidalgo No. 77 Col. Guerrero, Del. Cuauhtémoc, C.P. 06300, México D.F. Atención telefónica 54 81 18 56 y 01 800 00 VUCEM (88236)

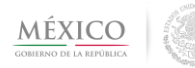

8

 $\circledcirc$ 

Consulta

 $\bullet$ 

.<br>Otras tarea

 $\bullet$ 

Usuarios

No. Registro de Verificación

PFPA/240/00039/2013

SOLICITUD ACUSES

Acuse (s)

No.

 $\mathbf{1}$ 

 $\bar{z}$  $\overline{\mathbf{3}}$ 

 $4 - 4$ 

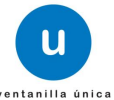